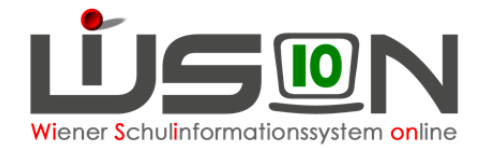

# **Schulwechsel**

## **Zielgruppe:**

**Schulleitung** 

## **Gesetzliche Grundlage:**

#### Übersiedelung

In WiSion® wird ein Schulwechsel von einer Wiener APS (Abgangsschule) zu einer anderen Wiener APS (Zugangsschule) gemäß diesem Handout **als Schulwechsel** erfasst.

Ein Wechsel zu einer anderen Schule als einer Wiener APS (z.B. zu einer Schule im Ausland, in einem anderen Bundesland, einer AHS) wird in WiSion® **als Abmeldung** erfasst (siehe Handout "Laufbahneintrag\_UEbersiedelung\_Abmeldung").

## **Vorarbeiten in WiSion® :**

Korrekte Schülerdaten

## **Empfohlener Arbeitsvorgang in WiSion® :**

### **A) Erfassen der Übersiedelung an der Abgangsschule**

- 1. Menüpunkt Schüler/innen → Untermenüpunkt Stand aktuell → Einstellung "Schüler/innen"
- 2. Auf den Schülernamen filtern, Schülerdatensatz öffnen
- 3. Registerkarte **Laufb.** des Kindes öffnen
- 4. Laufbahneintrag "Übersiedlung" wählen → Schaltfläche **Laufbahneintrag erfassen** anklicken

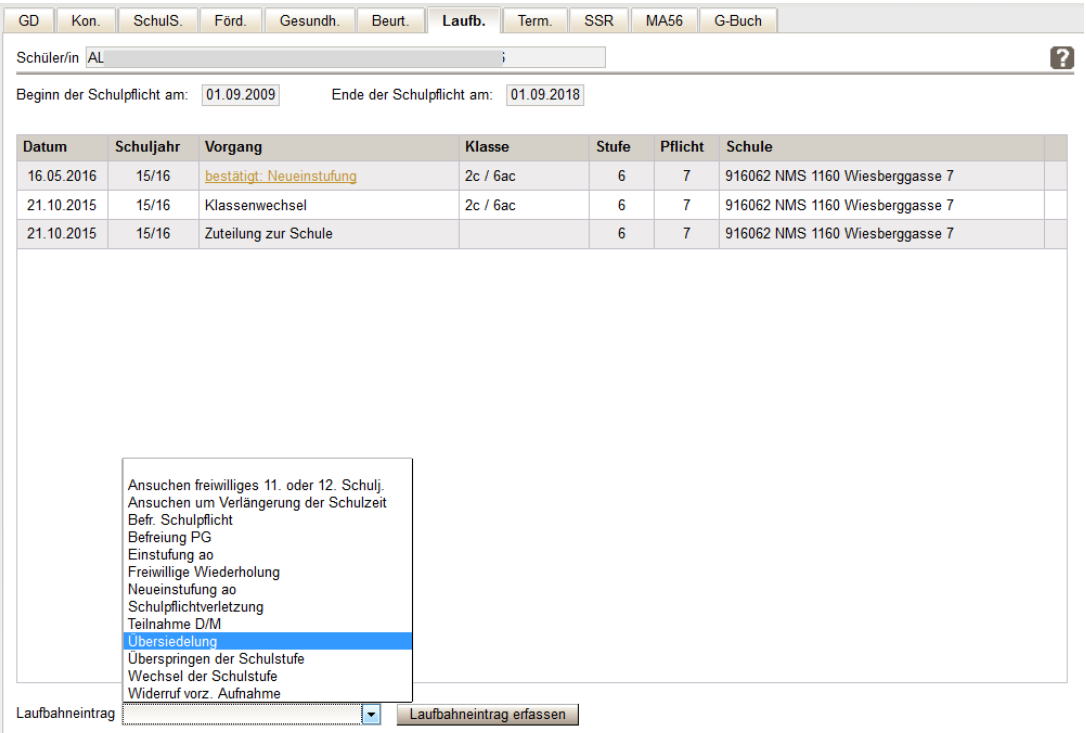

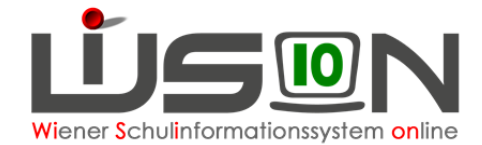

5. Die Daten zum Laufbahneintrag erfassen

Antragsdatum (rechts oben), Allenfalls: Termin für einen Beurteilungsvorschlag Im Bereich Abmeldung:  $\rightarrow$  "Keine Abm." ist markiert

Im Bereich Wunsch (Zuteilung): → Schulart und Wunsch-IB auswählen. Sollte kein Wunsch bekannt sein, so ist der eigene IB auszuwählen.

Allenfalls: Standort der gewünschten Zugangsschule auswählen

#### Schaltfläche **Speichern** klicken.

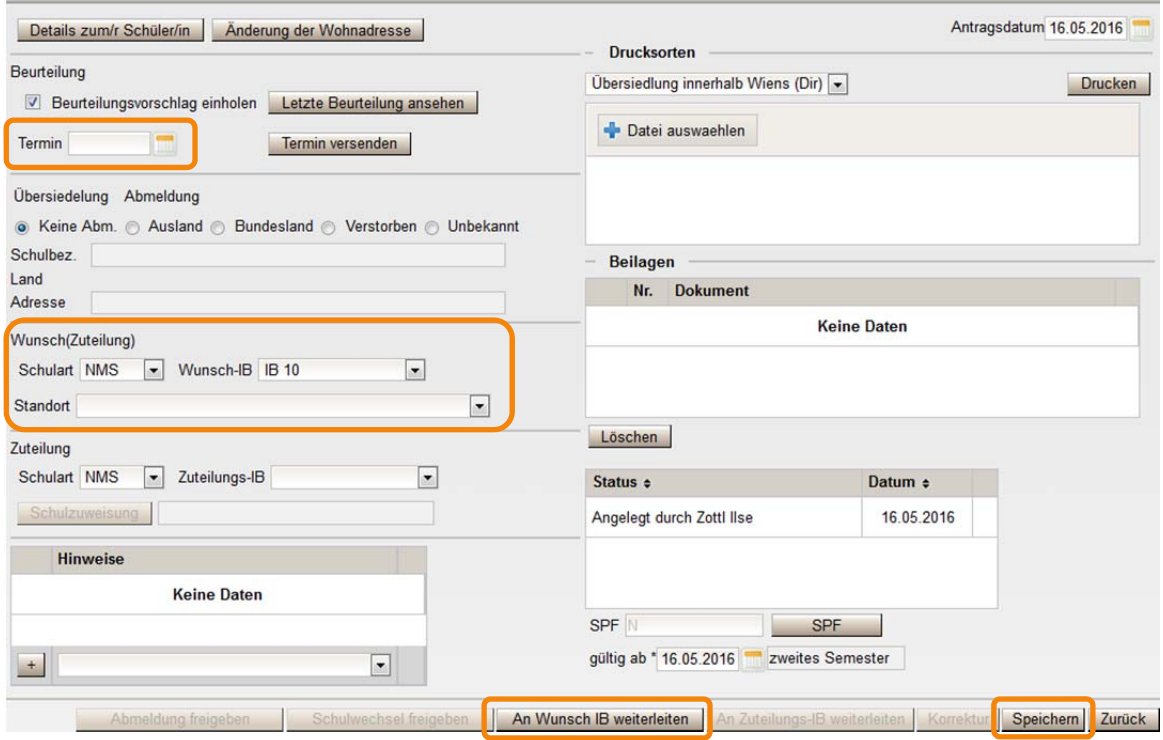

Hinweis: Im Bereich der Statusanzeige ist nach dem Speichervorgang der Status "Angelegt durch ..." eingetragen.

6. Erforderliche Drucksorte fertigen und speichern

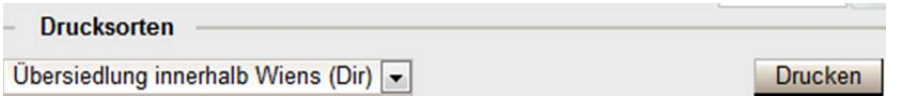

7. Schaltfläche **An Wunsch IB weiterleiten** anklicken

Hinweis: Im Bereich der Statusanzeige ist nach dem Weiterleiten der Status "Weitergeleitet durch ..." eingetragen.

Durch das Weiterleiten scheint der Laufbahneintrag in der IK auf und das Kind kann der Zugangsschule zugeteilt werden.

Um den angelegten und/oder weitergeleiteten Laufbahneintrag erneut zu öffnen, müssen die Schritte 1-4 ausgeführt werden.

### **B) Erfolgte Zuteilung und Auswirkung an der Abgangsschule:**

Die Zuteilung an die Zugangsschule erfolgt in der IK.

Hinweis: Im Bereich der Statusanzeige ist nach erfolgter Zuteilung der Status "Bestätigt durch ..." eingetragen.

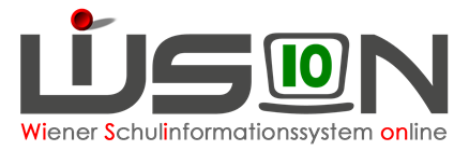

Das Kind wird nach der Zuteilung durch die IK in der Abgangsschule im Menüpunkt Schüler/innen  $\rightarrow$  Untermenüpunkt Abgemeldete Schüler/innen sichtbar. Die Daten des abgemeldeten Kindes sind einzusehen, aber nicht mehr bearbeitbar.

### **C) Aufnahme in der Zugangsschule:**

Das Kind wird ab dem Gültigkeitsdatum der Abmeldung und der Zuteilung durch die IK an der Zugangsschule geführt.

Die Zuteilung des Kindes ist im Menüpunkt Kommunikation ersichtlich.

Der Datensatz des Kindes scheint im Menüpunkt Schüler/innen Untermenüpunkt Stand aktuell auf, jedoch ohne Klassenangabe.

8. Menüpunkt Organisation Untermenüpunkt KI./Gr.-Einteilung > aktuelle KGE

Das Kind scheint im NKK Pool auf. **Jene Schülerdatensätze, die von der IK der Schule zugeteilt werden, sind hinsichtlich korrekter Daten bei Schulstufe und Schulpflicht von der Schulleitung zu überprüfen bevor sie in WiSion® verwaltet/verändert werden.** 

**Stimmen die Werte für Schulstufe und/oder Jahr der Schulpflicht nicht, dann ist dies der IK zu melden.** In der IK wird in solchen Fällen die Zuteilung zurückgenommen und anschließend wird der Datensatz mit den korrekten Werten erneut der Schule zugewiesen.

Sind die Schulstufe und das Jahr der Schulpflicht korrekt, ist das Kind der entsprechenden Klasse und den erforderlichen Gruppen zuzuordnen.

9. Schülerdaten kontrollieren, besonders Schulformenkennzahl, Stundentafel und Außerordentlichkeit. An Schulen mit ganztägigem Angebot sind die GTB-Daten und Kontaktdaten des Kindes zu kontrollieren/korrigieren bzw. neu zu erfassen.

### **D) Korrektur einer Übersiedelung:**

Hinweis: Sobald das Kind durch die IK der Zugangsschule zugeteilt wurde, kann die Übersiedlung nicht mehr korrigiert (rückgängig gemacht) werden.

- 1. Den angelegten und/oder weitergeleiteten Laufbahneintrag erneut öffnen  $\rightarrow$  Schritte 1-4 aus Kapitel A)
- 2. Schaltfläche Korrektur anklicken → Begründung erfassen → Speichern

### **E) Information zu den Statusangaben:**

Der Status der Übersiedlung kann in der Maske des Laufbahneintrags Übersiedlung eingesehen werden:

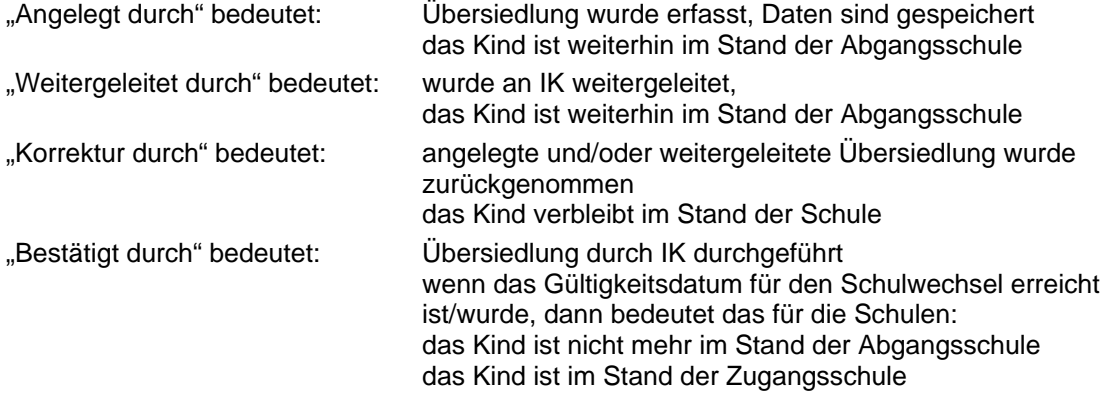

## **Hilfesystem WiSion® :**

https://wision.softsolution.at/help/display/wision2/Lektionen%20Schulwechsel https://wision.softsolution.at/help/display/wision2/Schulwechsel+in+der+Abgangsschule